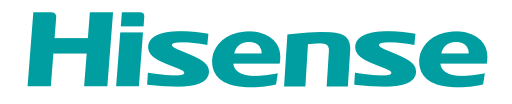

# *USER MANUAL*

Before using the TV, please read this manual thoroughly and retain it for future reference.

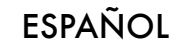

## Contenido

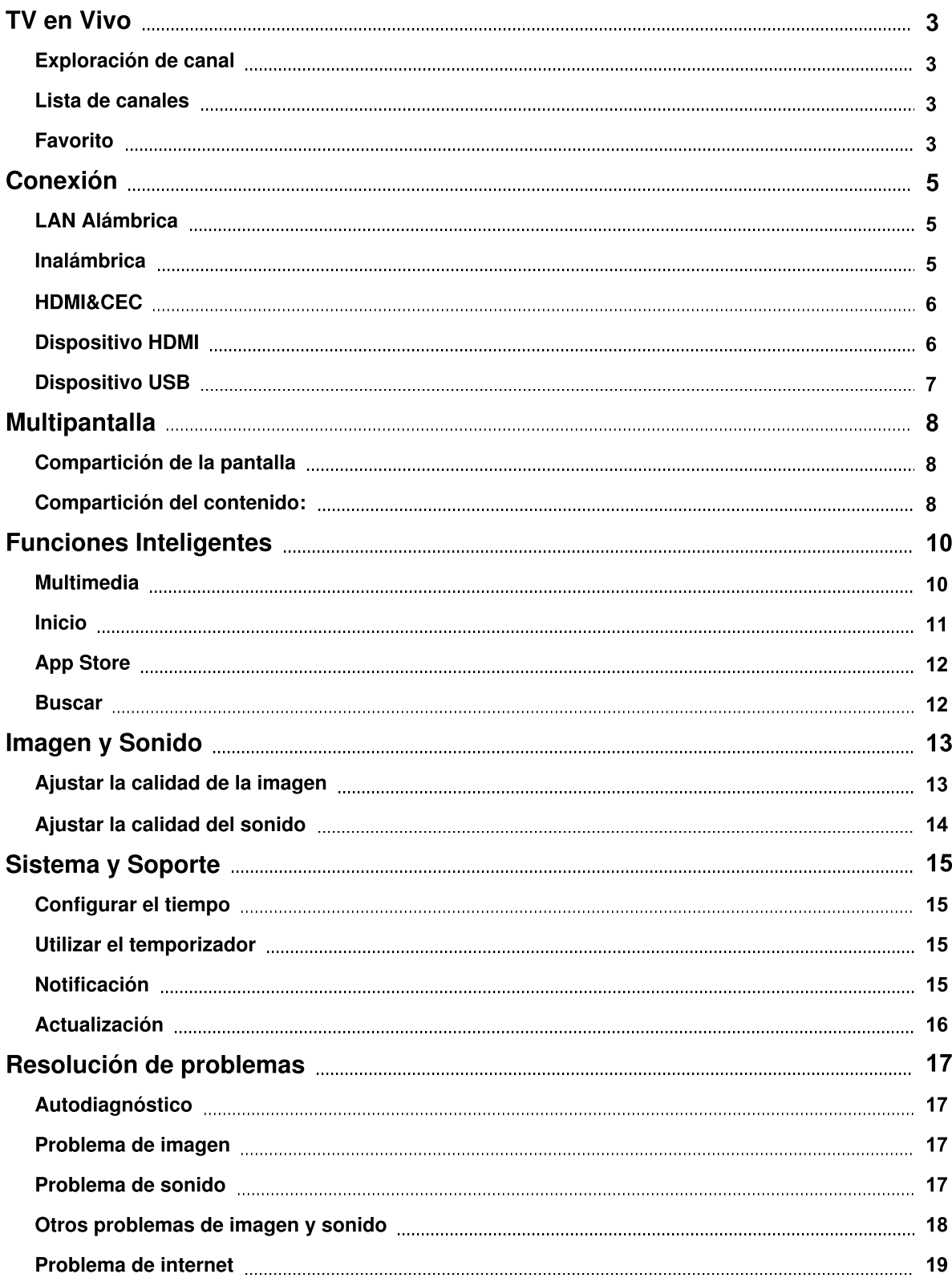

## Contenido

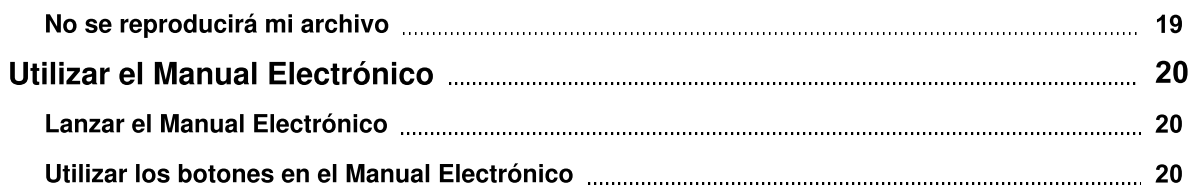

## **TV en Vivo**

### Exploración de canal

> Configuración > Canal > Búsqueda Automática de Canales

`

Búsqueda Automática de Canales Antes de seleccionar Búsqueda Automática de Canales, puede pulsar @ > Configuración > Canal > Modo de Sintonizador para seleccionar Antena o Cable.

### Lista de canales

Mostrar la lista de canales

En el TV en Vivo, pulse el botón  $\circledast$  en el control remoto para mostrar el menú de la lista de canales.

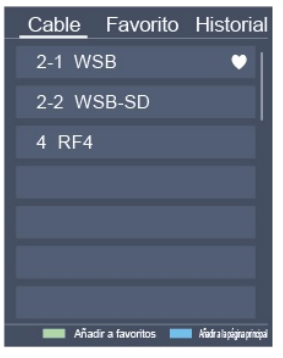

Menú de la lista de canales

### **Favorito**

Ver su lista de 'Favoritos'

Pulse el botón  $\Omega$  para llamar la lista de Canales, aparecerá la lista de canales en el lado derecho de la pantalla, pulse el botón  $\bigoplus$  y el botón  $\bigodot$ , aparecerá un icono en forma de corazón al lado de su canal favorito.

## **TV en Vivo**

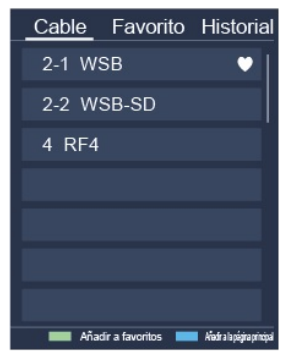

Menú de la lista de canales

Si desea eliminar canales favoritos, pulse el botón  $\bigoplus$  y el botón  $\bigodot$ , un icono en forma de corazón desaparecerá de la lista de canales favoritos.

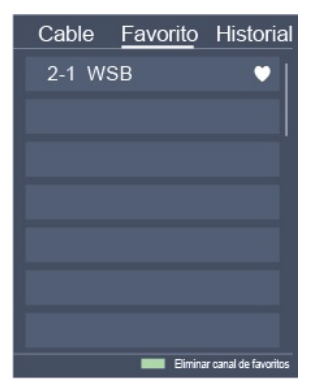

Menú de la lista de canales **NOTA** 

- Estos pasos deben operarse bajo entradas de TV.
- Antes de editar las listas de favoritos, primero complete la exploración de canal.

### Conexión

## **LAN Alámbrica**

Conectar a Internet

### > Configuración > Red > Configuración de la Red

Configure la red de TV seleccionando Configuración y pulse el botón  $\omega$  para entrar en el submenú.

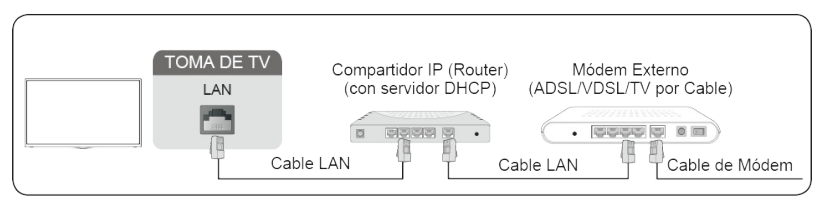

Obtener automáticamente una dirección IP

- 1. Si se conecta a la red por cable, el TV obtendrá automáticamente una dirección IP y se conectará a la red.
- 2. Si la conexión falla, se mostrará un mensaje de desconexión para el estado de Ethernet. Reintente o entre en la Configuración de IP, y seleccione Manual para ingresar la información de nuevo.

Ingresar manualmente la dirección IP

- 1. Entre en la Configuración de IP para seleccionar Manual.
- 2. Ingrese la Dirección IP, la Máscara de Red, la Puerta de Acceso, el Servidor DNS 1 y el Servidor DNS 2 en el menú.

### **NOTA**

- Esta sección es sólo para modelos de 4K.
- Puede acceder a Internet a través de su TV.
- La opción por defecto del Modo de Configuración de IP es DHCP.

## **Inalámbrica**

### Conectar a Internet

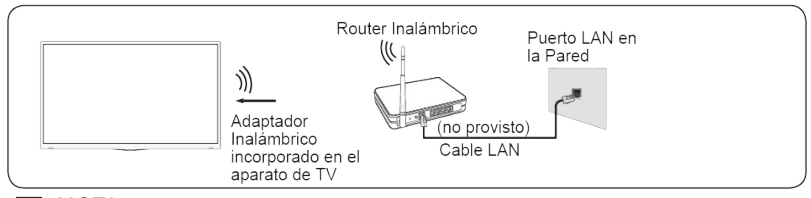

- Puede acceder a Internet a través de su TV.
- Conecte una red inalámbrica disponible.
- Asegúrese de tener el SSID y la contraseña del router inalámbrico antes de intentar la conexión.

### Conexión

Conectar a una Red Inalámbrica

> Configuración > Red > Configuración de Red

Configure la red de TV seleccionando Configuración y pulse el botón  $\circled{2}$  para entrar en el submenú.

Tipo de Conexión

Elija una conexión de red inalámbrica para acceder a Internet.

**•** Actualizar

Actualice la red inalámbrica

- Configuración Avanzada
	- Configure la configuración avanzada de red inalámbrica para el TV.
- Agregar Puede agregar una red inalámbrica.

**NOTA** 

- Si no se encuentra ningún router inalámbrico, seleccione Agregar e ingrese el nombre de la red en el SSID.
- Si no se encuentra ningún router inalámbrico, seleccione Actualizar.

## **HDMI&CEC**

Puede utilizar su control remoto de TV para controlar los dispositivos externos que están conectados al TV a través de un cable HDMI. Los dispositivos externos deben ser compatibles con la función HDMI & CEC (HDMI-CEC).

Conectar un dispositivo externo a través de la función HDMI & CEC

> Configuración > Sistema > HDMI y CEC

- 1. Configure HDMI y CEC en Activado.
- 2. Conecte un dispositivo compatible con HDMI-CEC al TV.
- 3. Encienda el dispositivo externo conectado. El dispositivo está conectado automáticamente al TV. Después de haber finalizado la conexión, puede acceder al menú del dispositivo conectado en su pantalla de TV utilizando su control remoto de TV y controlar el dispositivo.

- Los cables HDMI deben utilizarse para conectar los dispositivos compatibles con HDMI-CEC a su TV.
- La función de HDMI CEC del dispositivo conectado debe estar activada.
- Si conecta un dispositivo HDMI que no es compatible con HDMI CEC, todas las funciones de Control HDMI-CEC no funcionan.
- Dependiendo del dispositivo HDMI conectado, la función de Control HDMI-CEC puede no funcionar.
- La función HDMI CEC es compatible con Jugar en Un Toque, Control de Enrutamiento, Sistema en Espera, Transferencia del Nombre OSD del Dispositivo, Pase de Control Remoto, Indicar Estado de Encendido del Dispositivo, Control de Audio del Sistema.

## Conexión

## **Dispositivo HDMI**

Conecte un cable HDMI desde un equipo A/V externo.

Algunos dispositivos como reproductor de DVD requieren que la señal HDMI se configure para emitir en la configuración del dispositivo. Por favor consulte el manual de usuario de su dispositivo para obtener instrucciones.

Por favor tenga en cuenta que el conector HDMI proporciona señales de audio y video, no es necesario conectar un cable de audio.

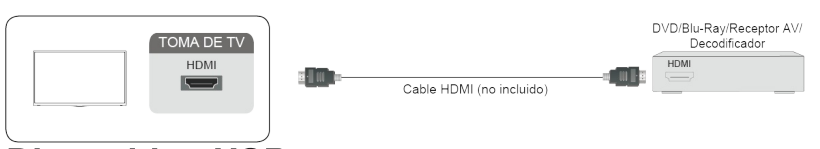

## **Dispositivo USB**

Conecte los dispositivos USB como discos duros, memorias USB y cámaras digitales para navegar por fotos, escuchar música.

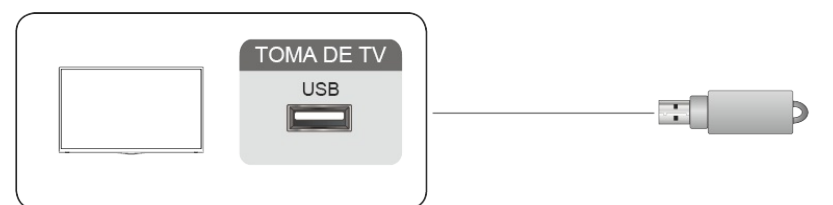

- 1. Es compatible con el disco U de 4G, 8G, 16G, 32G, 64G, 128G y otros tamaños de mercado comunes, y el disco duro de 8T es actualmente compatible.
- 2. Formato compatible: NTFS, FAT32.

### Compartición de la pantalla

Refleja el contenido de su dispositivo al TV.

> Compartición de la Pantalla

- Active la función de transmisión de su dispositivo de Android/Windows10.
- Encuentre el nombre del TV en la lista de búsqueda de su dispositivo y selecciónelo. Espere a que se complete el progreso de conexión y se mostrará el contenido de su dispositivo en el TV.
- **NOTA**
- Algunos dispositivos Android pueden no ser compatibles con la transmisión.

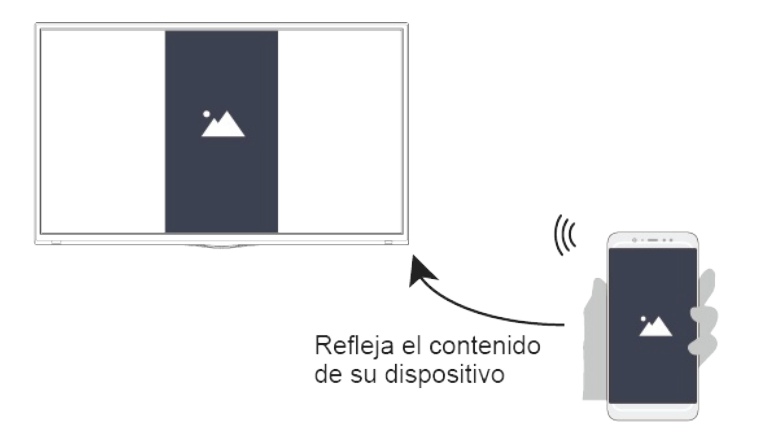

**Compartición del contenido:** 

Comparte el contenido multimedia, tales como videos, música o fotos, desde su dispositivo de Android/iOS/PC a la pantalla del TV.

Antes de utilizar esta función, active la Compartición del Contenido en  $\bigotimes$  > Configuración > Sistema > Administrador de Aplicaciones > Compartición del Contenido.

- Establecer una conexión de Compartición del Contenido entre el TV y su dispositivo
	- 1. Active la función de compartición del contenido de su dispositivo de Android/iOS/PC.
	- 2. Encuentre el nombre del TV en la lista de búsqueda de su dispositivo y selecciónelo.
	- 3. Espere a que se complete el progreso de conexión, y seleccione el contenido que desea compartir.
- Ver el contenido multimedia de su dispositivo Pulse el botón **en su control remoto, y seleccione Compartición del Contenido en la pantalla.**

## **Multipantalla**

- Asegúrese de que su dispositivo y el TV estén conectados a una misma red.
- Algunos dispositivos pueden no ser compatibles con la compartición del contenido. Si su dispositivo no es compatible con esta función, puede descargar una aplicación compatible.
- Si desea reflejar el contenido de su dispositivo, vaya a **INPUT** > Compartición de la Pantalla.

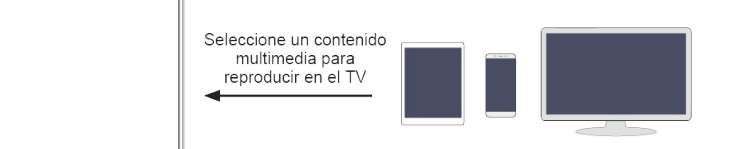

### Multimedia

Reproducción de contenidos multimedia

• > Mis Aplicaciones > Multimedia

Se muestra la Compartición del Contenido por defecto en la pantalla Multimedia. Si su dispositivo móvil está conectado al TV, su nombre también aparecerá en la pantalla Multimedia.

**NOTA** 

Para obtener más información sobre la Compartición del Contenido, consulte su introducción detallada.

#### > Mis Aplicaciones > Multimedia>dispositivo conectado

Seleccione el contenido que desea reproducir en la pantalla, como imágenes, videos y música.

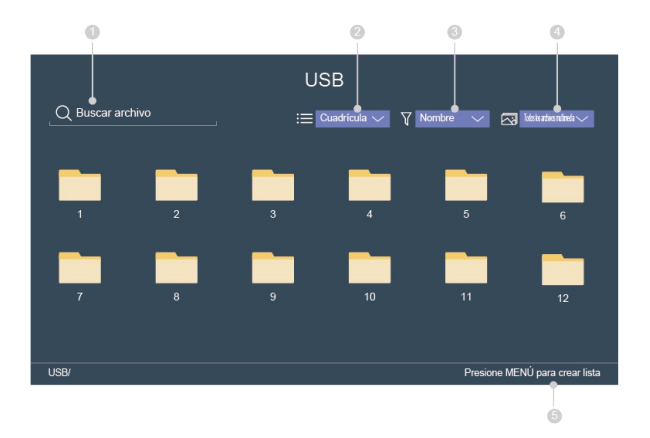

- ① Ingrese el nombre del contenido que desea reproducir.
- ② Organice la lista de contenido por Cuadrícula, Lista.
- ③ Ordene la lista de contenido por Nombre, Fecha de modificación, Tamaño.
- ④ Filtre la lista de contenido por Toda la Multimedia, Foto, Video, Música.

⑤ Cree una foto, música o lista de reproducción de videos.

Reproducir la música de fondo durante la visualización de imágenes. Necesita:

- Elegir una imagen para reproducir.
- $\bullet$  Pulse el botón  $\bullet$  /  $\bullet$  para llamar la barra de reproducción.
- Seleccione Música de Fondo y elija su música para crear una Lista de Reproducción de Música.
- Reproduzca la música de fondo durante la visualización de imágenes.

El TV puede ser compatible con los siguientes formatos de archivo:

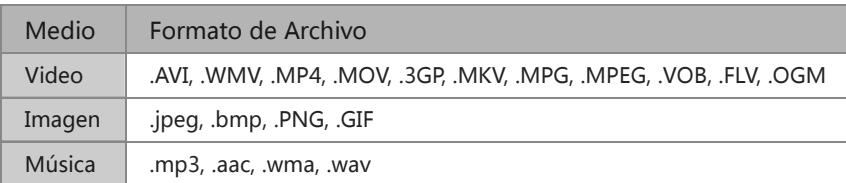

Para obtener más información sobre la conexión a PC/dispositivo móvil, consulte la introducción detallada de cada parte.

## Inicio

Familiarizarse con la pantalla de Inicio

Ejecute el TV de manera más conveniente seleccionando las secciones correspondientes.

Pulsar el botón **.** .

- Siempre puede ver la hora actual en la parte superior de la pantalla de Inicio.
- Si su TV está conectado a Internet mediante una conexión inalámbrica, entonces se mostrará un icono  $\widehat{\mathbb{R}}$  en la esquina superior derecha de la pantalla.
- Administrar aplicaciones
	- ∘ Seleccione el elemento que desea mover, y pulse el botón @ para administrar.

#### Buscar

Buscar la aplicación que desea.

### Entradas

Seleccione la entrada que desea.

### Configuración

Muestre el menú Configuración.

### Notificaciones

Permita que aparezcan las notificaciones para obtener información útil y eventos que ocurren con su TV.

Seleccione Notificaciones en la pantalla de Inicio, y seleccione Configuración luego se muestran Publicidad, Novedades, Advertencias y Declaraciones Legales, Mensajes del Sistema, sólo cuando encienda el TV por primera vez. Elija qué tipos de notificaciones desea recibir.

### Cuenta VIDAA

Inicie sesión en su cuenta VIDAA.

Una cuenta VIDAA le ofrece todas las mejores funciones de su TV inteligente y siempre las mantiene actualizadas.

## **Funciones Inteligentes**

### Configuración del Servicio de Voz

Configure el Servicio de Voz siguiendo las instrucciones aquí y disfrute del control de su TV inteligente simplemente preguntando a Alexa.

La disponibilidad y las funciones del Servicio de Voz varían por modelos de TV y ubicaciones.

### **NOTA**

 $\bullet$  Mediante  $\bigoplus$  > Configuración > Sistema > Configuración Avanzada > Notificaciones Emergentes, también puede elegir qué tipos de notificaciones desea recibir.

## **App Store**

### **A** > Mis Aplicaciones

- Eliminar una aplicación de Mis Aplicaciones
	- 1. En Mis Aplicaciones seleccione la aplicación que desea eliminar y luego pulse el botón @ para seleccionar Desinstalar.
	- 2. Selecciona OK. La aplicación seleccionada se eliminará.
- Agregar una aplicación en VIDAA Store a la pantalla de Inicio
	- 1. En VIDAA Store seleccione la aplicación que desea agregar y luego seleccione INSTALAR.
	- 2. La aplicación seleccionada se ha agregado a Mis Aplicaciones.
- Ordenar aplicaciones en Mis Aplicaciones
	- 1. En Mis Aplicaciones seleccione la aplicación que desea ordenar y luego pulse el botón  $\bigcirc$  para seleccionar Ordenar.
	- 2. Pulse el botón  $\bigcirc$  /  $\bigcirc$  /  $\bigcirc$  /  $\bigcirc$  para moverla.
	- 3. Pulse **co** para guardar la posición.

### **NOTA**

- Para utilizar esta función, el TV debe estar conectado a Internet.
- Agregar aplicaciones es gratuito, pero podría costarle dinero al utilizar algunas de ellas.
- Las aplicaciones por defecto en Mis Aplicaciones no pueden ser eliminadas.

### **Buscar**

## $\bullet$  >  $\circ$

Puede buscar un título, aplicación, persona, género y más con el teclado virtual.

## Funciones Inteligentes

## **Imagen y Sonido**

### Ajustar la calidad de la imagen

Ajuste el modo de imagen actual para aplicarlo a todas las fuentes o sólo la fuente actual. El menú es sólo para referencia. Los siguientes modos pueden diferir del producto real.

Elegir un modo de imagen

**■** > Modo de Imagen / ■ > Configuración > Imagen > Modo de Imagen Puede seleccionar el Modo de Imagen que proporciona la mejor experiencia de visualización.

- Vívido
- **•** Estándar
- Ahorro de Energía
- Teatro
- Juego
- Deportes
- Calibrado

Cambiar el tamaño de la imagen

**■** > Tamaño de Imagen / ■ > Configuración > Imagen > Tamaño de Imagen Puede cambiar el tamaño de la imagen que se muestra en la pantalla de TV.

- Automático
- Normal
- Zoom
- Ancho
- Directo
- Punto por Punto
- **•** Panorámico
- $\bullet$  Cine

Ajustar la configuración avanzada de imagen

> Configuración > Imagen > Configuración del Modo de Imagen

Ajuste la configuración de visualización para cada Modo de Imagen.

- Reajustar Configuración de Imagen
- Retroiluminación
- Contraste
- Brillo
- $\bullet$  Color
- $\bullet$  Tono
- Nitidez
- Sobreescaneo
- Mejora de Movimientos

## **Imagen y Sonido**

- Claridad de Movimiento
- Reducción de Ruido
- Reducción de Ruido Digital
- Rango Dinámico HDMI
- Contraste Activo
- Configuración Avanzada
- Reajustar Configuración de Imagen

## Ajustar la calidad del sonido

Ajuste el modo de sonido actual para aplicarlo a todas las fuentes o sólo la fuente actual. El menú es sólo para referencia. Los siguientes modos pueden diferir del producto real.

Elegir un modo de sonido

### > Configuración > Sonido > Modo de Sonido

Puede seleccionar un modo de sonido favorito adecuado para el tipo de contenido o el entorno de escucha.

- Estándar
- Teatro
- Música
- Discurso
- Deporte
- Nocturno

Ajustar la configuración avanzada de sonido

> Configuración > Sonido > Configuración del Modo de Sonido

- Bass Boost
- **Sonido Envolvente**
- Claridad del Diálogo
- **•** TruVolume
- Control Automático de Volumen

## **Sistema y Soporte**

## **Configurar el tiempo**

> Configuración > Sistema > Configuración del Tiempo

Configure el tiempo actual basado en su ubicación.

Zona Horaria

Seleccione su zona horaria.

Formato de Hora

Configure la hora para mostrar en un formato de 12 o 24 horas.

Formato de Fecha

Configure el tiempo para mostrar en un formato mm-dd-aaaa, dd-mm-aaaa o aaaa-mm-dd.

- Horario de Verano Seleccione si se aplica el Horario de Verano al TV.
- Fecha y Hora

Configure la Fecha y la Hora. Puede configurar la fecha y la hora para su sincronización automática con Internet/transmisión o configurarlas manualmente usted mismo.

### Utilizar el temporizador

### > Configuración > Sistema > Temporizadores

Ajuste la configuración del temporizador para adaptarse a sus preferencias.

Temporizador de Reposo

Configure el temporizador de reposo para Apagar automáticamente el TV dentro de un tiempo especificado: Apagado, 10 Minutos, 20 Minutos, 30 Minutos, 40 Minutos, 50 Minutos, 60 Minutos, 90 Minutos y 120 Minutos.

Temporizador de Encendido

Configure el reloj para el tiempo que desea que el TV se encienda automáticamente. Puede configurar el tiempo sólo una vez o en la fecha especificada por semana.

Temporizador de Apagado

Configure el reloj para el tiempo que desea que el TV se apague automáticamente. Puede configurar el tiempo sólo una vez o en la fecha especificada por semana.

Tiempo de Espera del Menú

Configure la cantidad de tiempo que desea que se muestre el menú: 10s, 20s, 30s, 60s, 90s, Apagado.

### **Notificación**

#### > Configuración > Sistema > Configuración Avanzada > Notificaciones Emergentes

Permite que aparezcan notificaciones emergentes para información útil y eventos que ocurran con su TV, incluyendo: Publicidad, Novedades, Advertencias y Declaraciones Legales y Mensajes del Sistema. Puede activar / desactivar cada una de estas notificaciones.

**A** > Notificaciones

## **Sistema y Soporte**

Puede ver la lista de mensajes de eventos generados por el TV.

**NOTA** 

Para eliminar todas las notificaciones, seleccione Borrar Todos.

## **Actualización**

### > Configuración > Soporte > Actualización del Sistema

Configure su TV para recibir el último firmware.

- Actualización Automática de Firmware Configure su TV para recibir automáticamente el firmware más reciente.
- Comprobar la Actualización del Firmware Compruebe si su TV necesita una actualización de Firmware.

### **NOTA**

- Por favor asegúrese de que su TV esté conectado a Internet.
- Actualización Automática de Aplicaciones del Sistema La actualización automática de aplicaciones se realizará en segundo plano. Puede necesitar su confirmación en los nuevos Avisos de Privacidad para completar la actualización en el progreso.
- Actualizar desde USB

Actualice el software de TV desde un dispositivo USB.

- Por favor asegúrese de que la unidad flash USB esté insertada al puerto USB2.0 del TV.
- Los archivos de actualización deben estar disponibles en el directorio raíz.
- El formato de USB debe ser FAT32 y el tipo de tabla de particiones debe ser MBR.

### Autodiagnóstico

Diagnostica problemas con su TV.

### > Configuración > Soporte > Autodiagnóstico

Utilice la Prueba de Imagen ara ayudar a diagnosticar problemas de imagen y la Prueba de Sonido ara diagnosticar problemas de sonido. También puede ver la información de intensidad de señal para señales digitales por aire utilizando la Prueba de Red y la Prueba de Conexión de Entrada.

### Problema de imagen

Cuando el TV tiene problema con la imagen, estos pasos pueden ayudar a resolver el problema.

Prueba de Imagen

#### > Configuración > Soporte > Autodiagnóstico > Prueba de Imagen

Antes de revisar la lista de problemas y soluciones a continuación, utilice la Prueba de Imagen para determinar si el problema es causado por el TV. La Prueba de Imagen muestra una imagen de alta definición que puede examinar para detectar defectos o fallos.

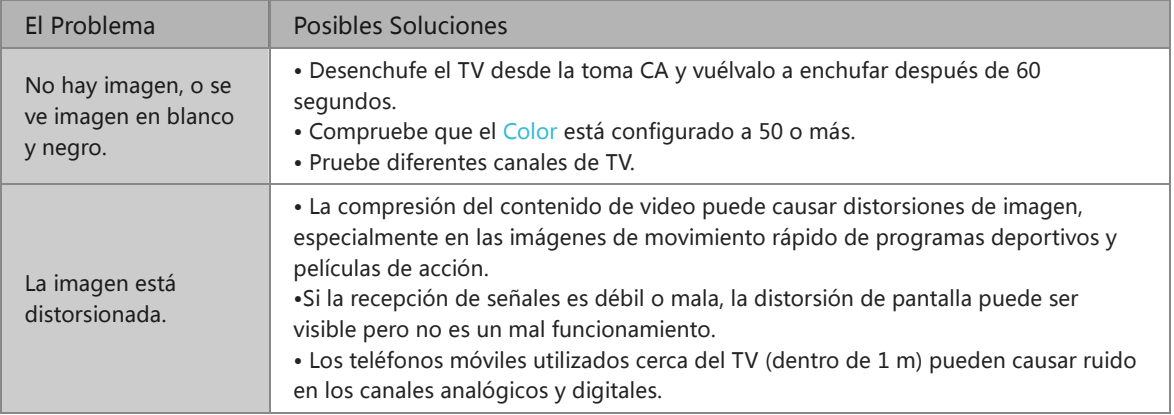

### **NOTA**

- Si no aparece la imagen de prueba o hay ruido o distorsión, el TV puede tener un problema. Póngase en contacto con la empresa de servicios en su país.
- Si la imagen de prueba se muestra adecuadamente, puede haber un problema con un dispositivo externo. Por favor compruebe las conexiones.
- Si el problema persiste, compruebe la intensidad de señal o consulte el manual de usuario del dispositivo externo.

### Problema de sonido

Cuando el TV tiene dificultades con el sonido, estos pasos pueden ayudar a resolver el problema.

### Prueba de Sonido

> Configuración > Soporte > Autodiagnóstico > Prueba de Sonido

Si el TV reproduce la melodía de Prueba de Sonido sin distorsión, puede haber un problema con un dispositivo externo o con la intensidad de señal de transmisión.

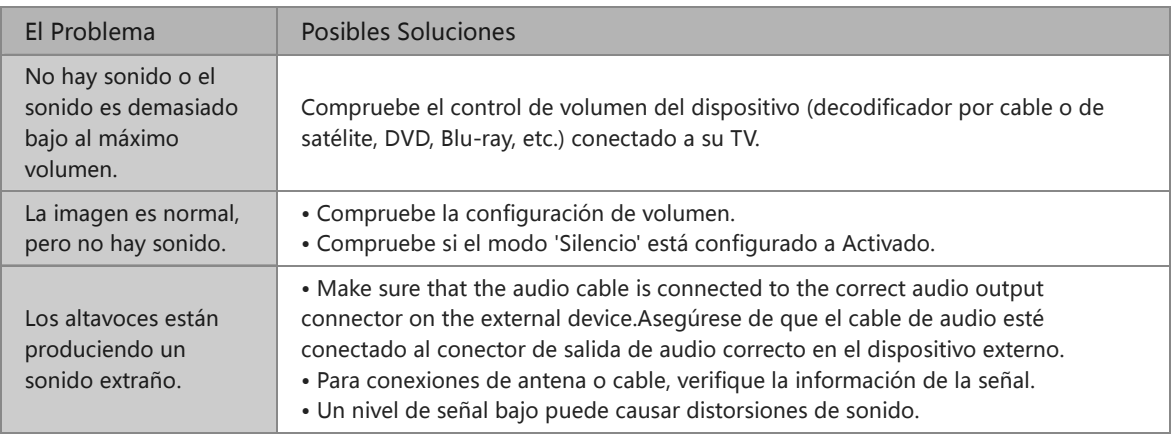

### **H** NOTA

Este producto no es compatible con la decodificación de corrientes de bits de DTS CD. La reproducción de este formato puede producir ruidos no deseables.

## Otros problemas de imagen y sonido

Cuando el TV tiene dificultades con el sonido y la imagen, estos pasos pueden ayudar a resolver el problema.

Prueba de Imagen

```
> Configuración > Soporte > Autodiagnóstico > Prueba de Imagen
```
Prueba de Sonido

> Configuración > Soporte > Autodiagnóstico > Prueba de Sonido

Si la Prueba de Sonido y la Prueba de Imagen son normales, puede haber un problema con un dispositivo externo o con la intensidad de señal de transmisión.

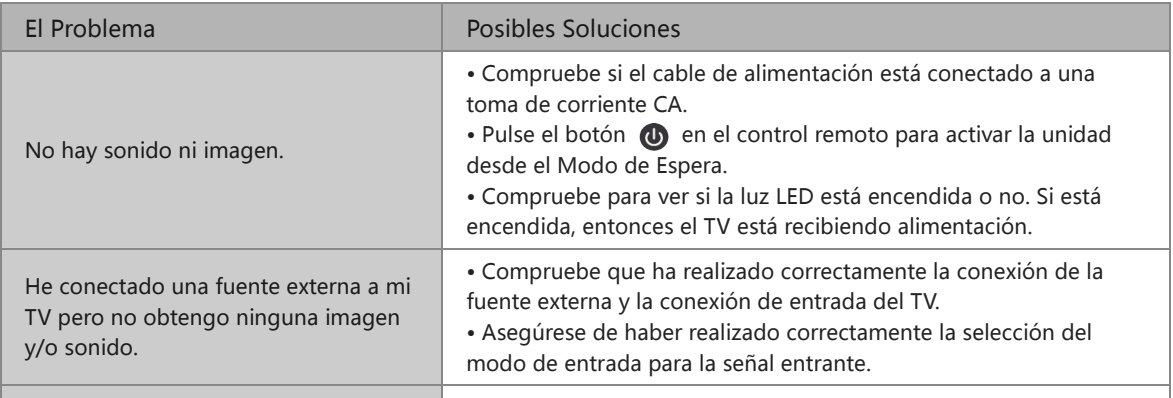

## Resolución de problemas

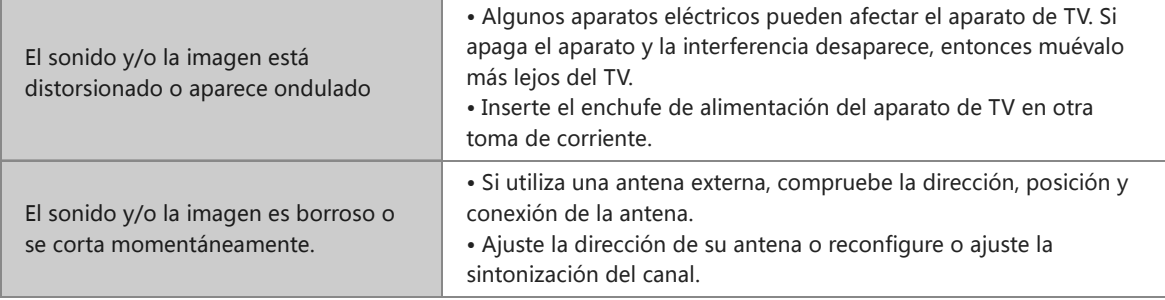

### Problema de internet

Cuando el TV tiene dificultades para conectarse a Internet, estos pasos pueden ayudar a resolver el problema.

Prueba de Red

#### > Configuración > Soporte > Autodiagnóstico > Prueba de Red

Si la red de TV está conectada, la pantalla mostrará Conectado con éxito.

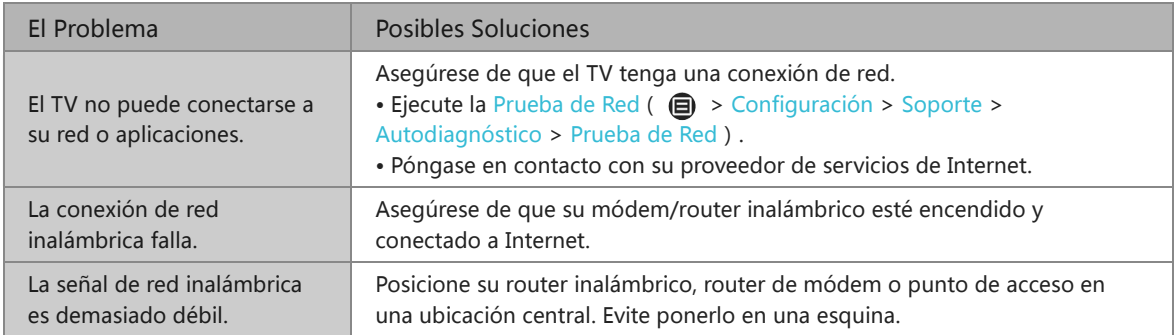

### No se reproducirá mi archivo

Cuando no se reproducen los archivos, esto puede ayudar a resolver el problema.

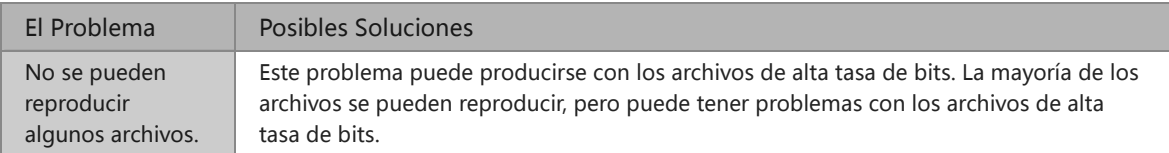

## Utilizar el Manual Electrónico

### Lanzar el Manual Electrónico

> Configuración > Soporte > Manual Electrónico / > Mis Aplicaciones > Manual Electrónico

Vea el Manual Electrónico incorporado que contiene la información sobre las funciones clave de su TV.

- Las palabras en azul (p. ej., Modo de Imagen) indican un elemento del menú.
- El pequeño círculo negro indica el botón en el control remoto.
- Eliminar una aplicación de Mis Aplicaciones

Exención de Responsabilidad:

Las instrucciones e imágenes de este manual son sólo para referencia y pueden diferir del producto real.

### Utilizar los botones en el Manual Electrónico

• Buscar  $\bigcirc$ 

Busque la información del producto, y el Manual Electrónico proporcionará todos los títulos y el contenido que contiene la información de búsqueda.

• Enlace

Le permite acceder a la página de referencia correspondiente.